# SECTION 2: HW3 Setup cse331-staff@cs.washington.edu slides borrowed and adapted from Alex Mariakis and CSE 390a

## DEVELOPER TOOLS Remote access Eclipse and Java versions Version Control

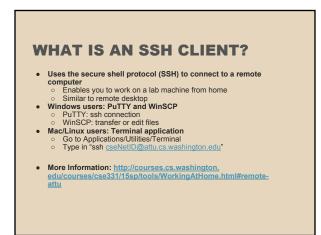

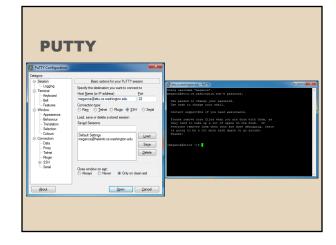

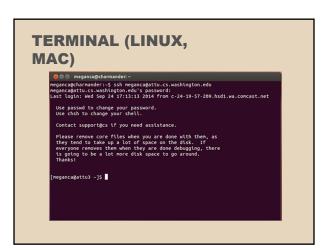

### 

### **ECLIPSE** and Java

### .java files

- Human readable 'code' file

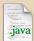

### .class files

 Compiled version of .java files. Typically represented as Byte code to run on the Java Virtual Machine (JVM)

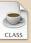

### .jar files

 Packaged aggregate of .class files and metadata

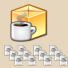

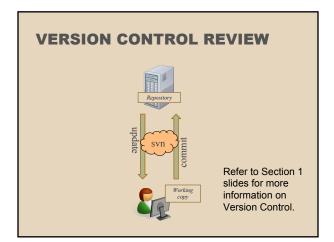

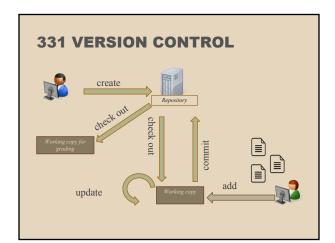

### **VERSION CONTROL: COMMAND-LINE** command description svn co *repo* check out commit / check in changed files svn ci [files] svn add *files* schedule files to be added at next commit svn help [command] get help info about a particular command svn merge source1 source2 merge changes svn revert *files* restore local copy to repo's version svn resolve files resolve merging conflicts svn update [files] update local copy to latest version others: blame, changelist, cleanup, diff, export, ls/mv/rm/mkdir, lock/unlock, log, propset

### THIS QUARTER

- We distribute starter code by adding it to your repo
- You will code in Eclipse
- The version control system we will be using is subversion
  - You turn in your files by adding them to the repo and committing your changes
- You will validate your homework by SSHing onto attu and running an Ant build file

## 331 VERSION CONTROL

- Your main repository is at /projects/instr/15sp/cse331/YourCSENetID /REPOS/cse331
- Only check out once (unless you're working in a lot of places)
- Don't forget to add files!!
- Check in your work!

### **HOW TO USE SUBVERSION**

 Eclipse plugin: Subclipse o Recommended!

GUI interface: TortoiseSVN Command line: PuTTY

### IMPORTANT DETAILS

- Windows users
  - Need to download <u>TortoiseSVN</u> and <u>Putty</u> anyways, to avoid errors known to come up in the Eclipse plug-in, Subclipse
- Mac users do not need to do this step.

### **CHECKING OUT YOUR REPO**

- To check out a local copy of your repository on Eclipse
  - o First need to install Subclipse: <a href="http://courses.cs">http://courses.cs</a>. washington. edu/courses/cse331/15sp/tools/WorkingAtHo me.html#Step3Eclipse
  - Next, need to checkout a local copy of your repository through Subclipse: https://courses. cs.washington. edu/courses/cse331/15sp/tools/versioncontro I.html#SetUpEclipse

### **HW 3**

- Many small exercises to get you used to version control
- //courses.cs.washington. edu/courses/cse331/15sp/hws/hw3/hw3.html
- Committing changes: Instructions How you turn in your assignments
- Updating changes: Instructions
  - How you retrieve new assignments

### **Turning in HW3**

- Instructions
- Done by simply committing your changes
  - o Good to do this early and often
  - Most recent commit before the deadline will be used for grading
- Before final commit, remember to run ant validate

### **Ant Validate**

- What will this do?
  - Checks out a fresh local copy of your repository with all your changes
  - o Makes sure you have all the **required** files such as hw3/answers/problem6.txt
  - Make sure your homework builds without errors
  - o Passes specification and implementation tests in the repository
    - Note: this does not include the additional tests we will use when grading
    - This is just a sanity check that your current tests pass

### **Ant Validate**

- How do you run ant validate?
  - Has to be done on attu from the command line since that is the environment your grading will be done on
  - o Do not use the Eclipse ant validate build tool!

### **Ant Validate**

- . How do you run ant validate?
  - Steps
    - Log into attu via SSH
    - In attu, checkout a local copy of your repository through the command-line if you have not already
      - Note: Now, you should have two local copies of your repository, one on your computer through Eclipse and one in attu
    - Go to the hw folder which you want to validate through the 'cd' command
      - For example: cd ~/cse331/src/hw3
    - Run ant validate

### **Ant Validate**

- How do you know it works?
  - If successful, will output Build Successful at the bottom
  - If unsuccessful, will output Build Failed at the bottom with information on why
    - If ant validate failed, fix and commit changes through eclipse, go to the copy of your repo on attu, and do 'svn update', and try ant validate again

### **Ant Validate**

- For the future
  - Now have two local copies of your repository
    - One on your computer through Eclipse
    - One on attu through the command-line
  - $\circ \;\;$  Code and commit changes through Eclipse
  - Afterwards, go to repo on attu and do a 'svn update' command to retrieve all the changes you made from Eclipse
  - o Run ant validate